# Sumário

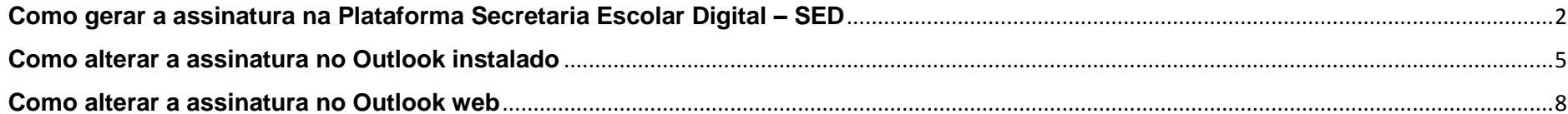

# <span id="page-1-0"></span>**Como gerar a assinatura na Plataforma Secretaria Escolar Digital – SED**

1) Acesse a Plataforma SED no link: [https://sed.educacao.sp.gov.br](https://sed.educacao.sp.gov.br/) com seu login e senha.

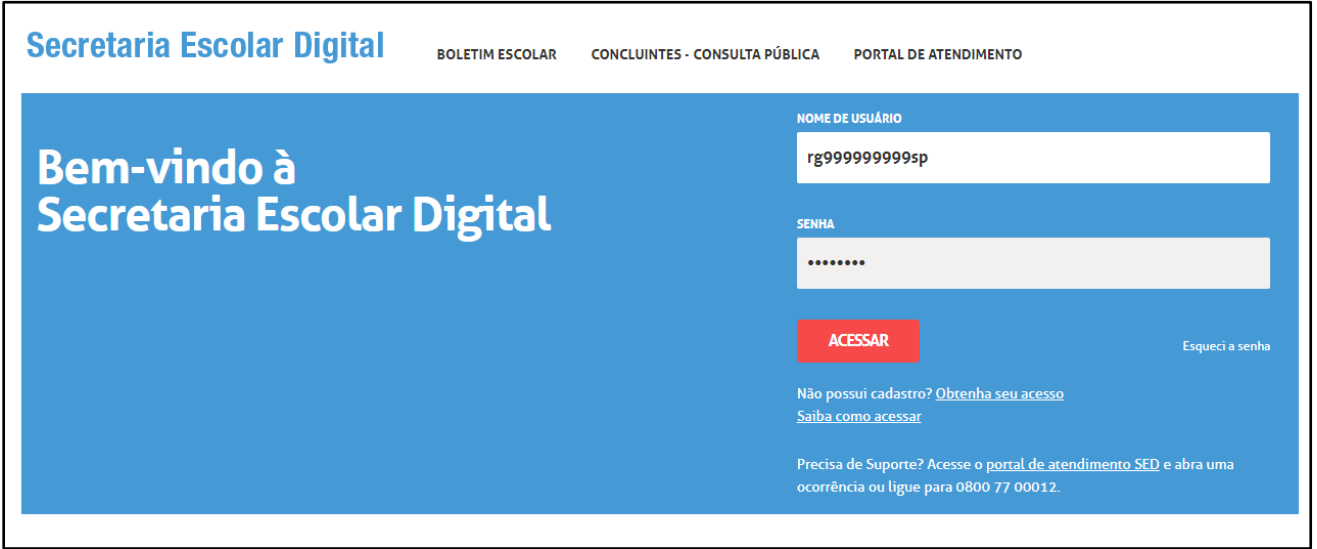

2) Na barra de acesso rápido, pesquise por "Gerar Assinatura".

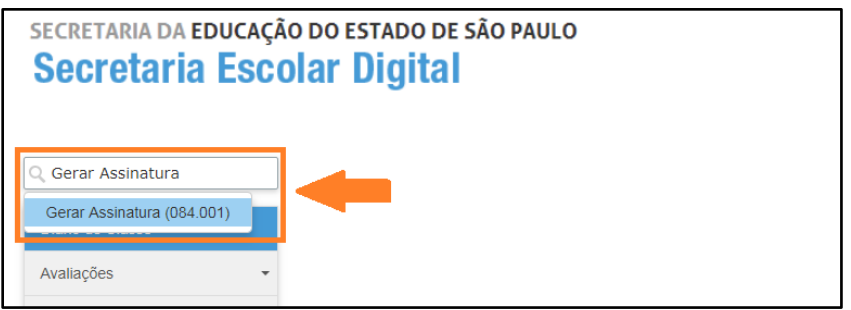

3) Preencha o formulário com seus dados e clique em Gerar Assinatura.

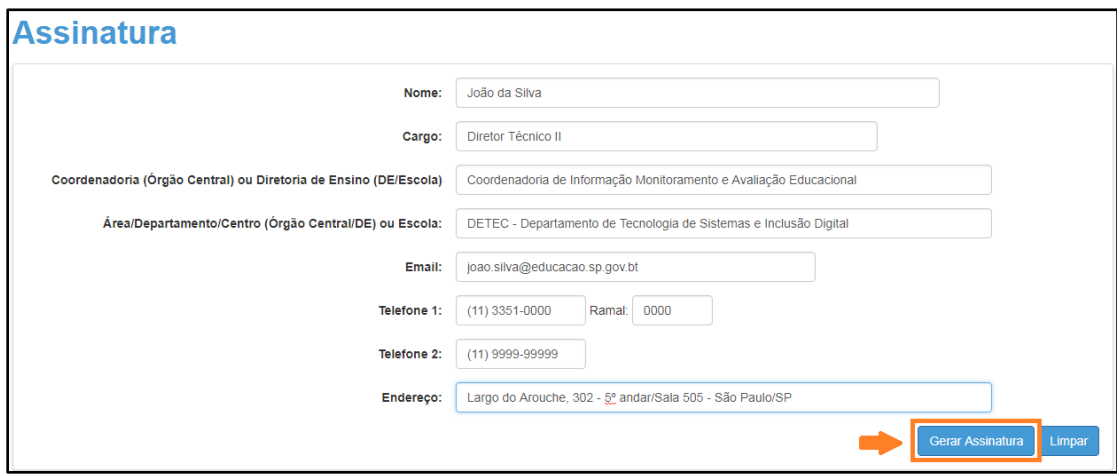

4) Clique em Baixar Assinatura.

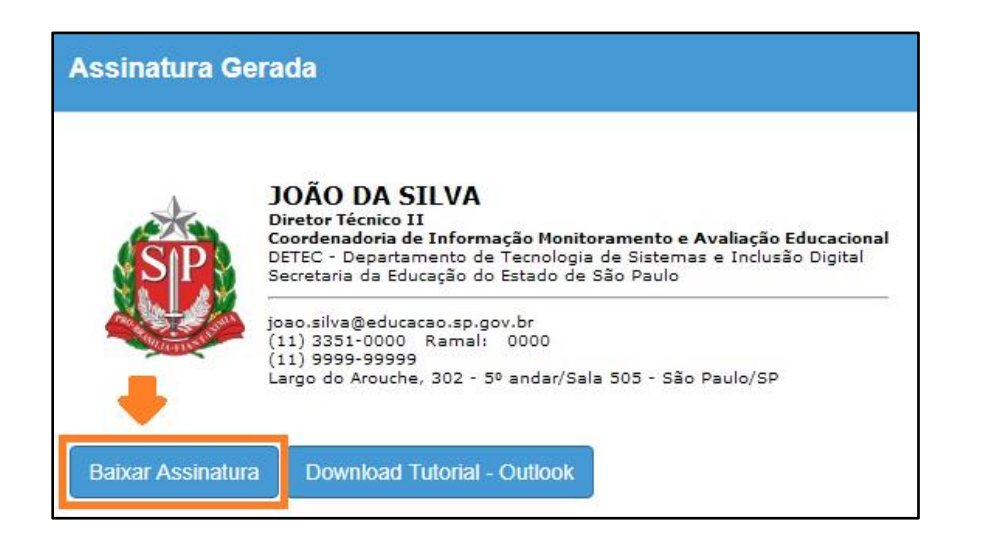

5) A assinatura será baixada para o computador.

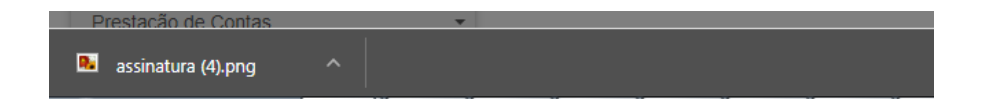

Agora siga os passos abaixo para realizar a troca no outlook.

#### <span id="page-4-0"></span>**Como alterar a assinatura no Outlook instalado**

1) Abra a assinatura gerada, clique sobre ela com o botão do mouse e clique com o botão esquerdo em copiar.

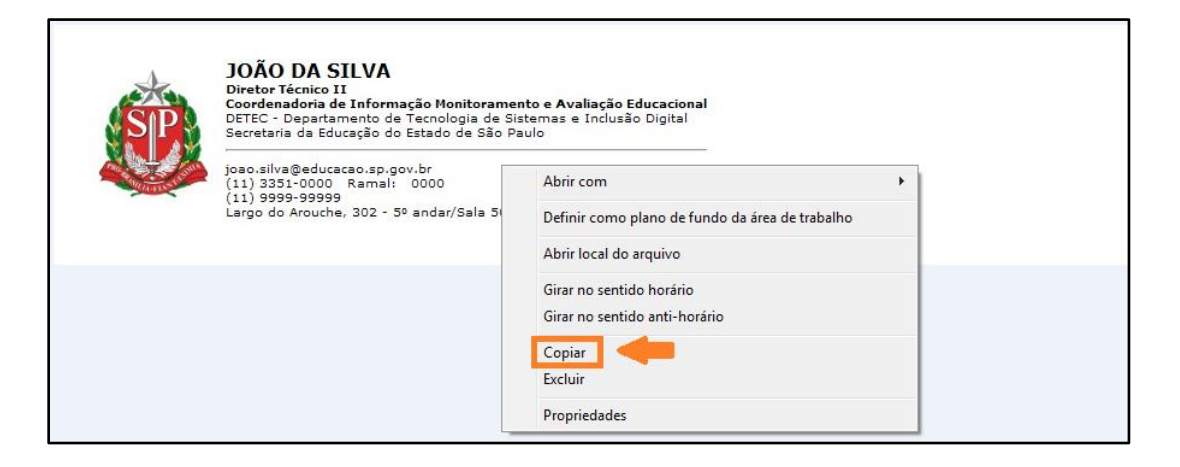

2) Abra o Outlook e clique em Arquivo.

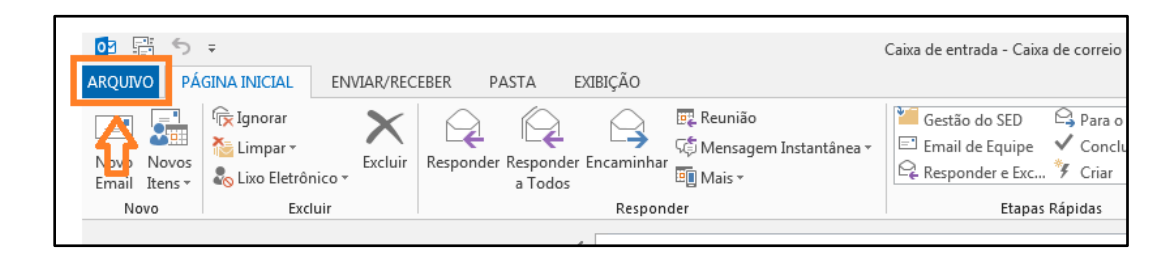

### 3) Clique em Opções.

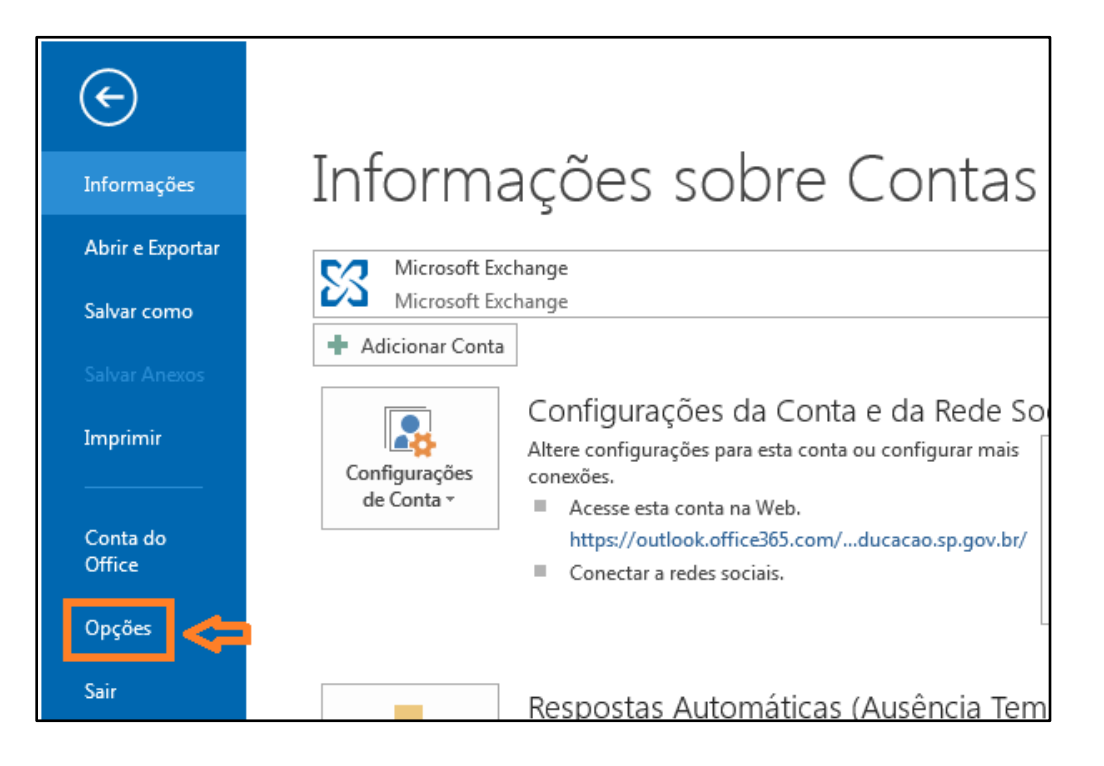

4) Na guia Email, clique em Assinaturas...

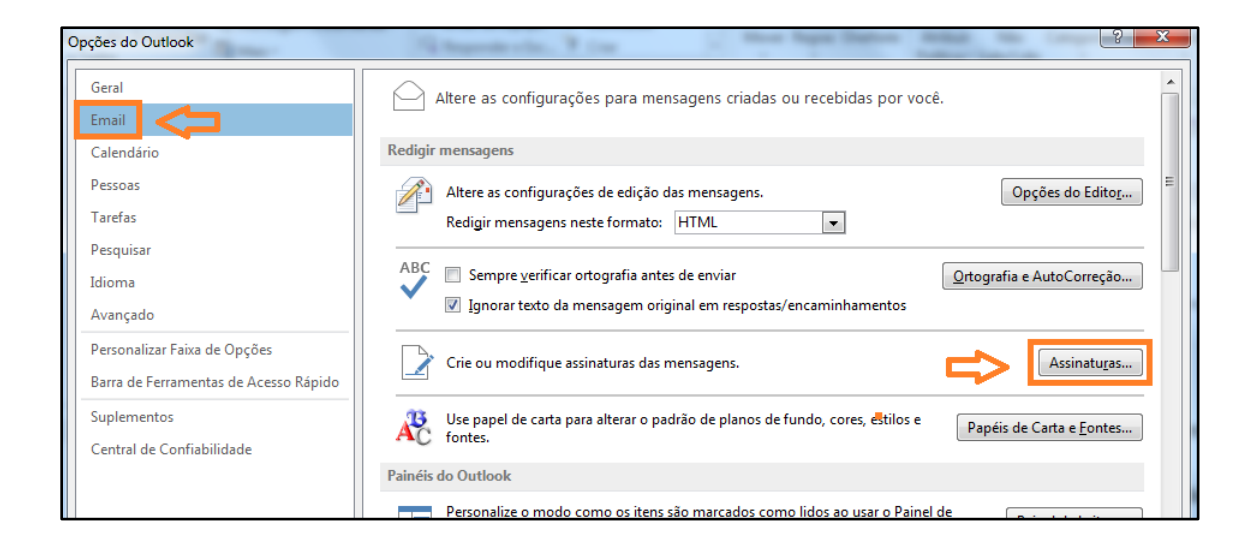

5) Apague a assinatura anterior, tecle CTRL+V para colar a nova assinatura e clique em OK.

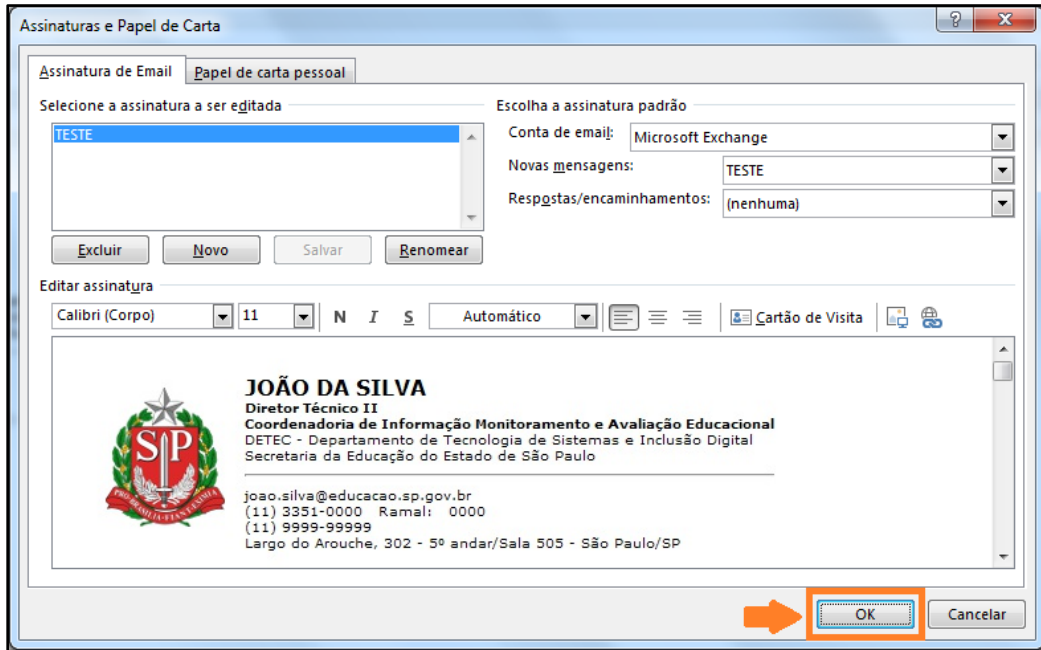

## <span id="page-7-0"></span>**Como alterar a assinatura no Outlook web**

1) Clique em configurações.

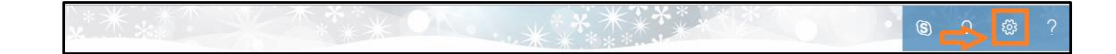

2) Digite assinatura no campo de busca e clique em Assinatura de email.

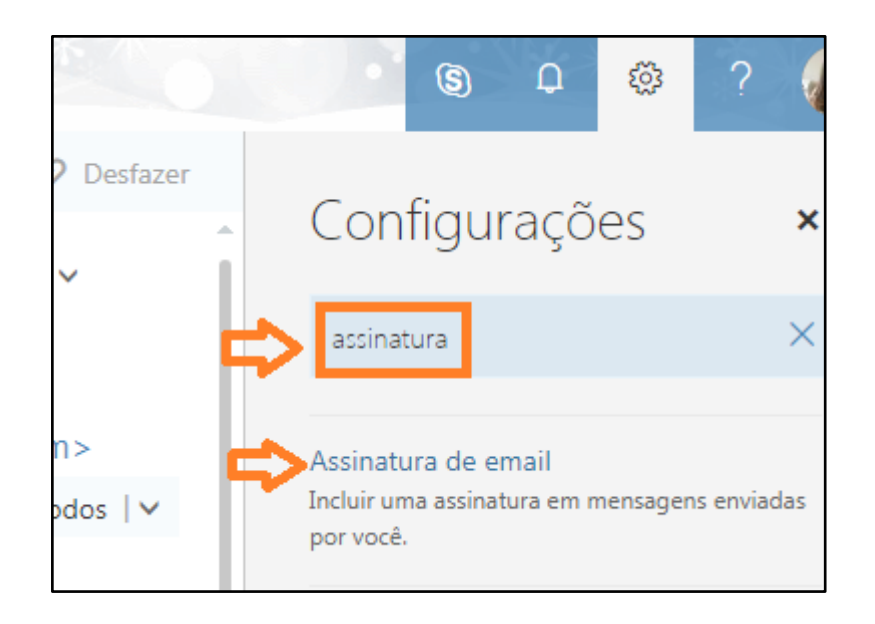

3) Clique no ícone da imagem conforme figura abaixo.

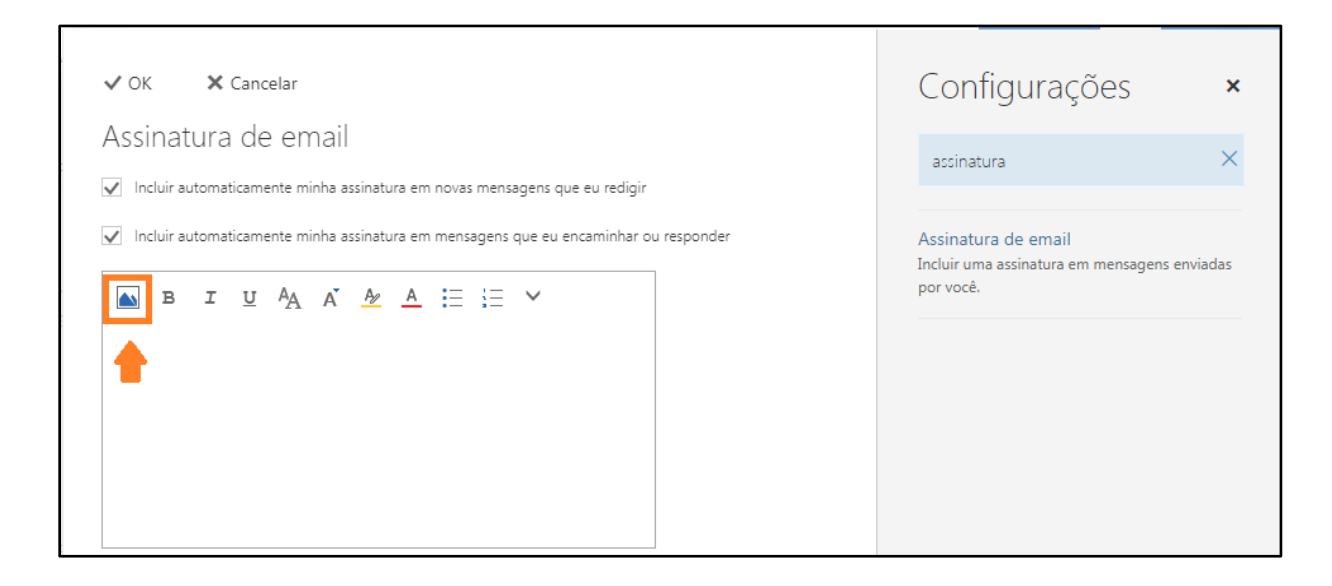

4) Pesquise a imagem da assinatura que foi baixada em seu computador

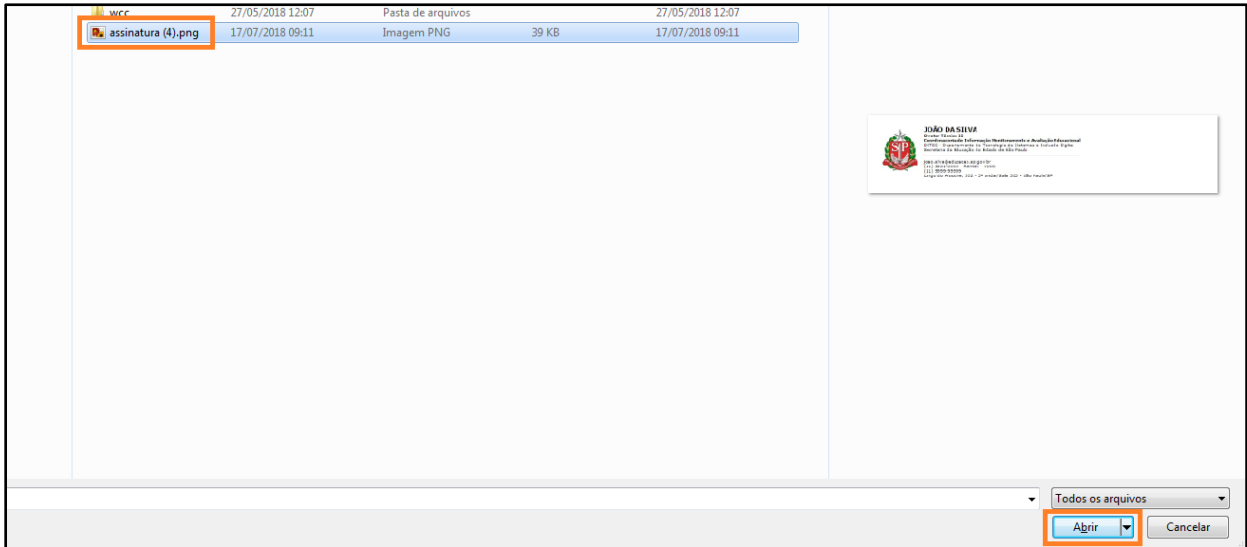

5) Clique em OK para gravar as alterações.

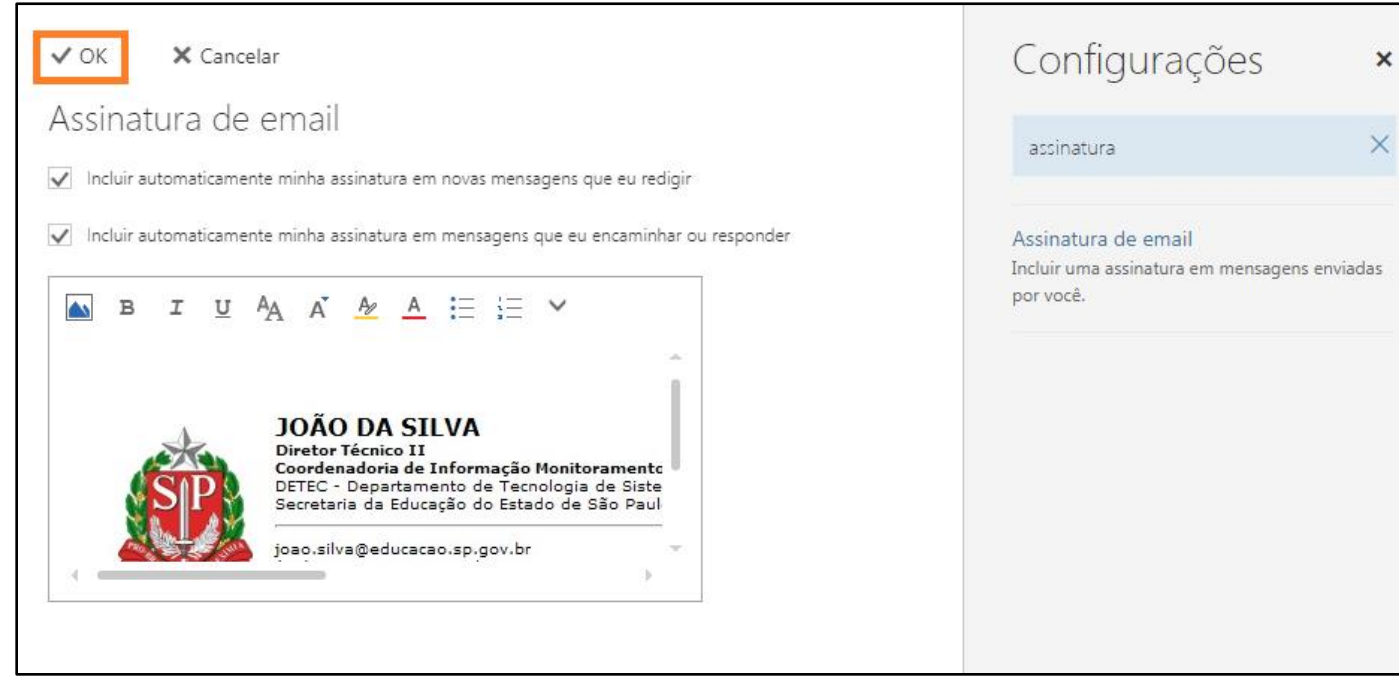

 $\times$